# UNIVERSIDAD D SEVILLA

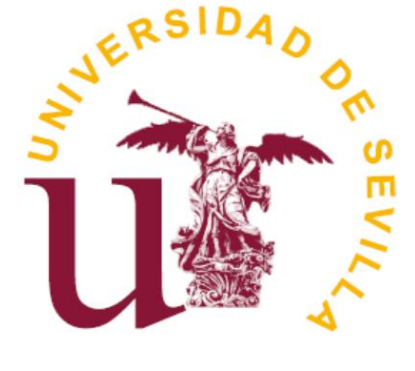

AUTOMATRÍCULA MATRUX 2023-24

# **Contenido**

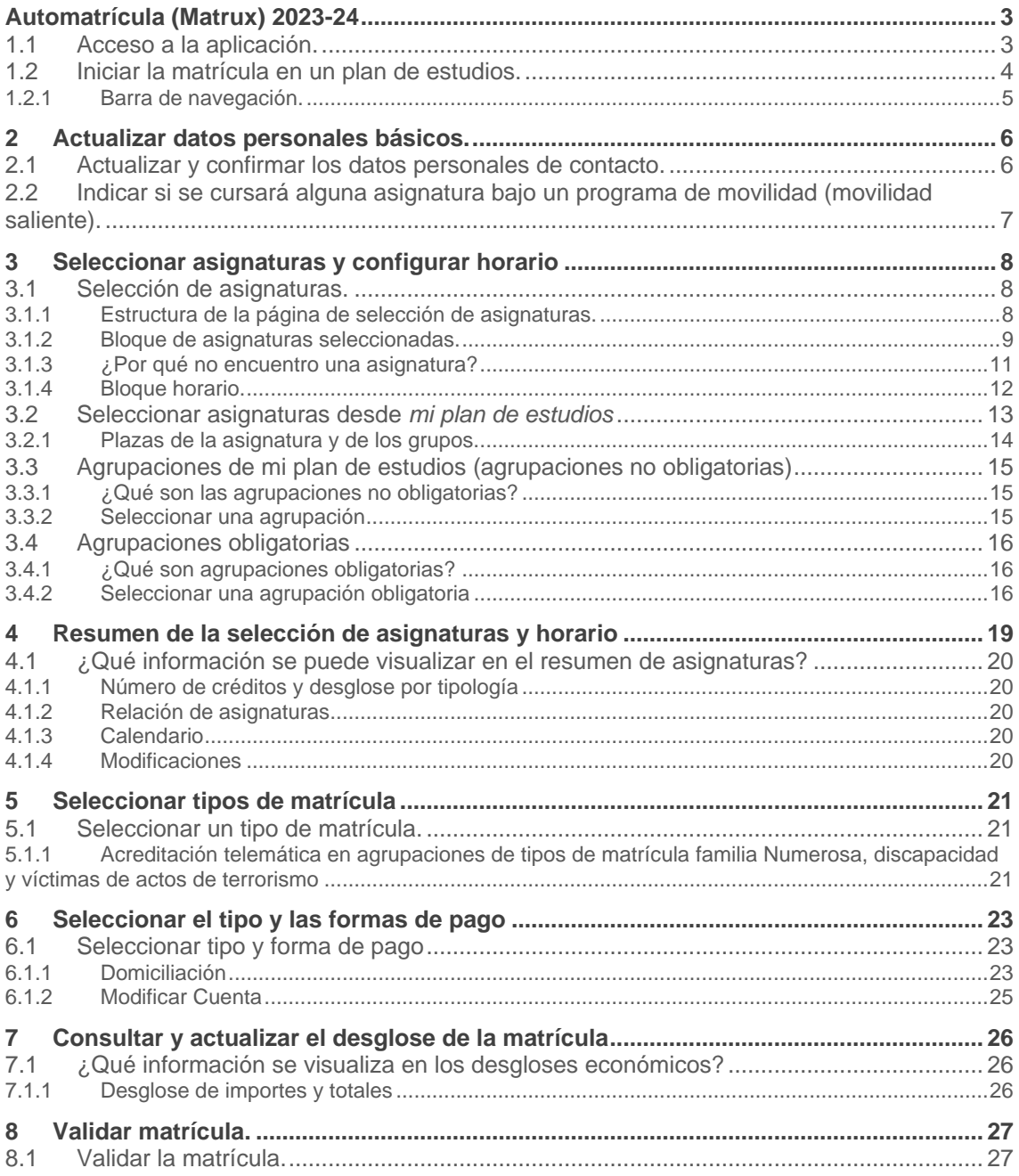

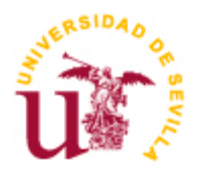

# <span id="page-2-0"></span>**Automatrícula (Matrux) 2023-24** <sup>3</sup>

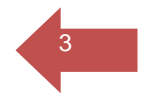

#### <span id="page-2-1"></span>**1.1 Acceso a la aplicación.**

El acceso a la aplicación se realiza a través de [https://auto-matricula.us.es/,](https://auto-matricula.us.es/) previa identificación del/la usuario/a.

El usuario de acceso a la aplicación será tu UVUS (**U**suario **V**irtual de la **U**niversidad de **S**evilla)

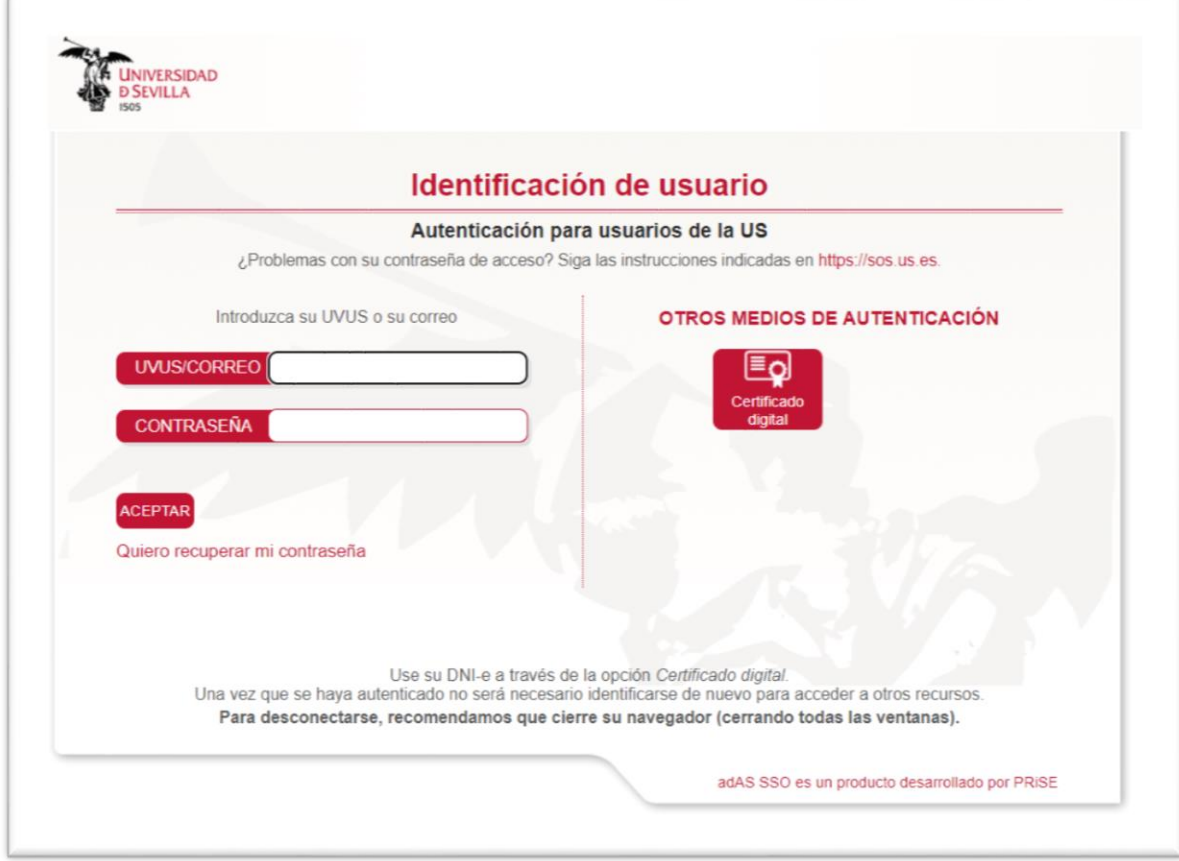

A continuación, con objeto de incrementar el nivel de seguridad de acceso a la aplicación, se presentará la siguiente pantalla en la que deberás introducir el código de un solo uso generado en el dispositivo vinculado a tu usuario. **Doble factor de autenticación-2FA.** Más información en:

[https://sic.us.es/servicios/cuentas-y-accesos-los-servicios/gestion-de-usuarios-y-contrasenas](https://sic.us.es/servicios/cuentas-y-accesos-los-servicios/gestion-de-usuarios-y-contrasenas-uvus/doble-factor-de-autenticacion)[uvus/doble-factor-de-autenticacion](https://sic.us.es/servicios/cuentas-y-accesos-los-servicios/gestion-de-usuarios-y-contrasenas-uvus/doble-factor-de-autenticacion)

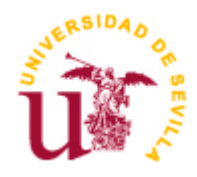

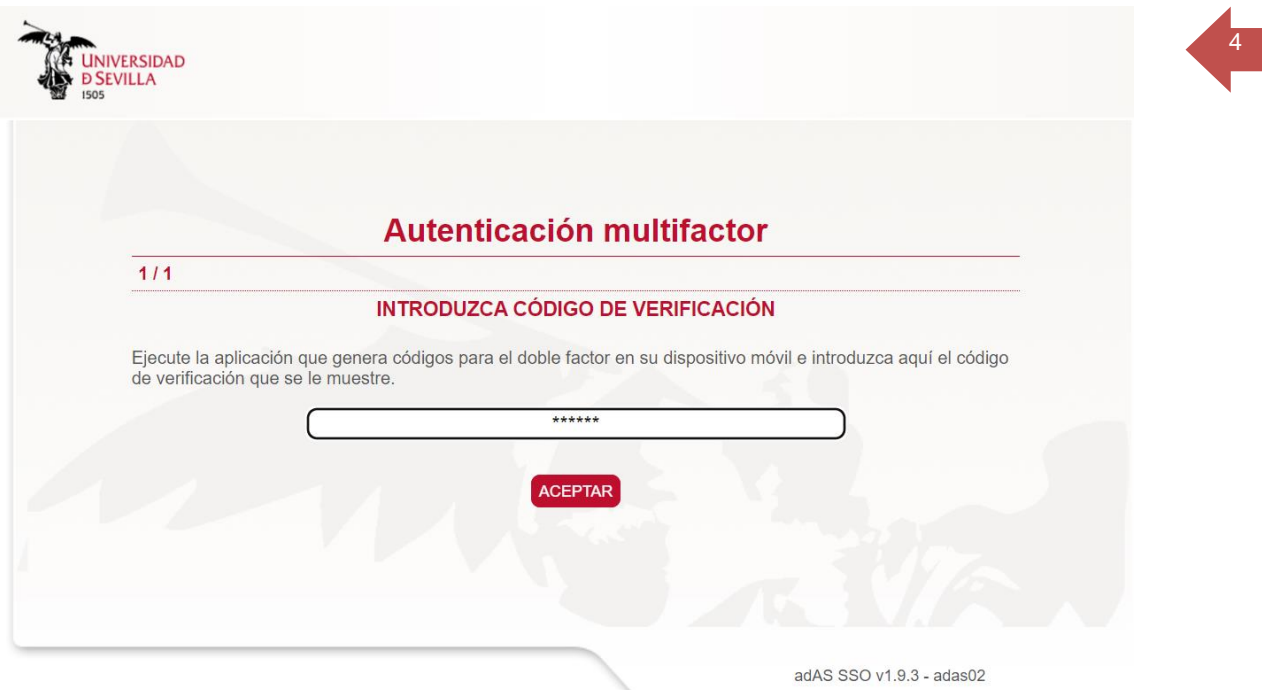

Una vez identificado y autenticado te presentamos una pantalla de bienvenida y los posibles planes de estudios donde podrás matricularte. Al seleccionar el plan de estudios, dará comienzo el proceso.

# <span id="page-3-0"></span>**1.2 Iniciar la matrícula en un plan de estudios.**

Los planes de estudio se presentan en formato *card (tarjeta),* ordenados por la descripción del subtipo de estudios al que pertenezcan. En el caso de que tuvieras más de un expediente para un mismo subtipo de estudios, se ordenará alfabéticamente según la descripción del plan de estudios.

Para cada plan/planes, dentro de la *card,* se visualizará la siguiente información:

- Descripción del plan de estudios.
- Descripción del subtipo de estudio.
- El año o periodo junto con su descripción en el que vas a realizar la matrícula.

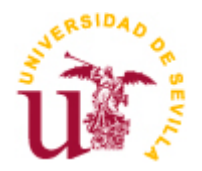

Para iniciar la matrícula debes hacer clic sobre el botón "comenzar matrícula" del plan de estudios en el que quieras matricularte. Una vez que hayas seleccionado el plan y hayas navegado al siguiente paso, no podrás volver a este punto del proceso, debiendo desconectarte de la matrícula para iniciarla en un plan de estudios

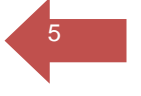

Si, por este o cualquier otro motivo, decides desconectarte de ella, puedes hacerlo haciendo clic en el enlace desconectar del proceso de matrícula.

Planes y estudios matriculables.

distinto.

Para que un plan de estudios se muestre se tiene que dar una de las siguientes situaciones:

- Que ya tengas abierto un expediente en un plan de estudios.
- Que hayas sido admitido como estudiante de nuevo ingreso por preinscripción D.U.A

En cualquiera de los casos anteriores, podrás acceder a la matrícula siempre que no haya restricciones de normativa que lo impidan, o que tu expediente no esté cerrado, trasladado o bloqueado. Los planes que no cumplan la normativa se muestran, pero no son seleccionables.

Si se diera alguna de estas razones que impida la matrícula, aparecerá una notificación dentro de la *card* del plan de estudios, alertando de ello y el botón "Comenzar matrícula" aparecerá atenuado.

#### <span id="page-4-0"></span>**1.2.1 Barra de navegación.**

La barra de navegación se presenta una vez iniciado el proceso de matrícula, ubicada horizontalmente en la parte superior de la cabecera.

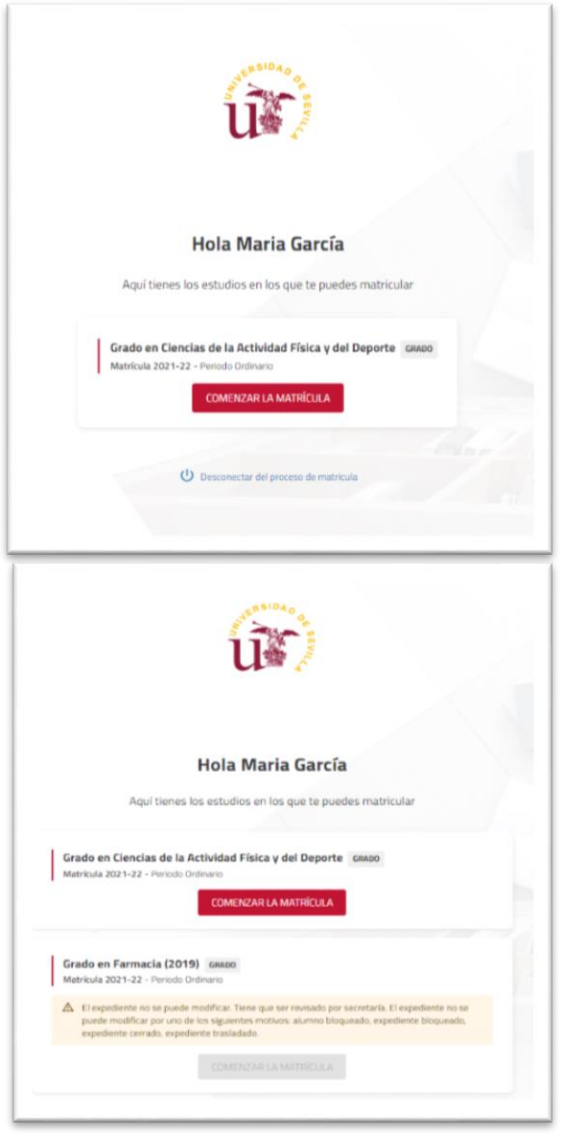

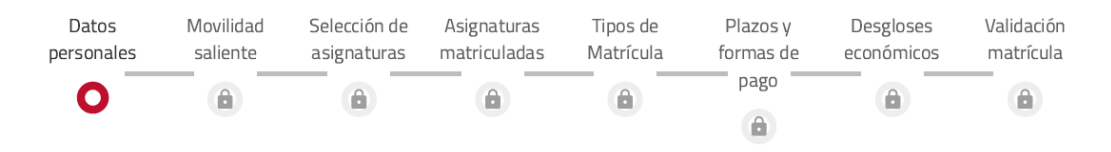

La matrícula online es un proceso guiado en el que debes pasar por todas las páginas para completar la matrícula. Para navegar por la barra de tareas de una página a otra sin restricciones, se debe, por tanto, haber pasado por todas las páginas anteriores.

A través de esta barra de navegación podrás visualizar el número de pasos del que consta la automatrícula y su grado de avance.

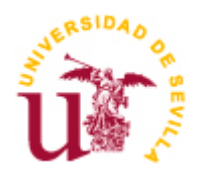

# <span id="page-5-0"></span>**2 Actualizar datos personales básicos.** <sup>6</sup>

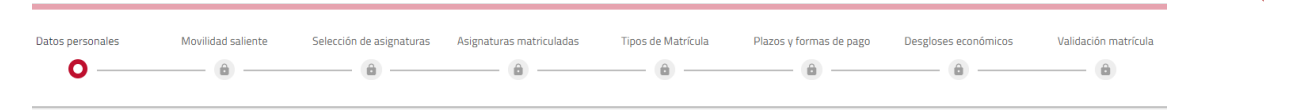

Una vez has comenzado tu matrícula en un determinado plan de estudios y periodo académico, tienes la oportunidad de informar o actualizar tus datos personales básicos con la finalidad de que, en caso necesario, podamos contactar contigo fácilmente.

<span id="page-5-1"></span>Los datos a informar/actualizar son: fecha de nacimiento, e-mail y teléfono.

#### **2.1 Actualizar y confirmar los datos personales de contacto.**

Para poder avanzar a la siguiente página del proceso de matrícula debes confirmar que tus datos que se muestran son correctos. Esta verificación se realiza mediante la casilla que se presenta al final de la página. Una vez marcada la casilla que confirma que los datos son correctos, se habilita el botón continuar que te permitirá avanzar a la siguiente página del proceso.

Para actualizar o informar cualquiera de estos

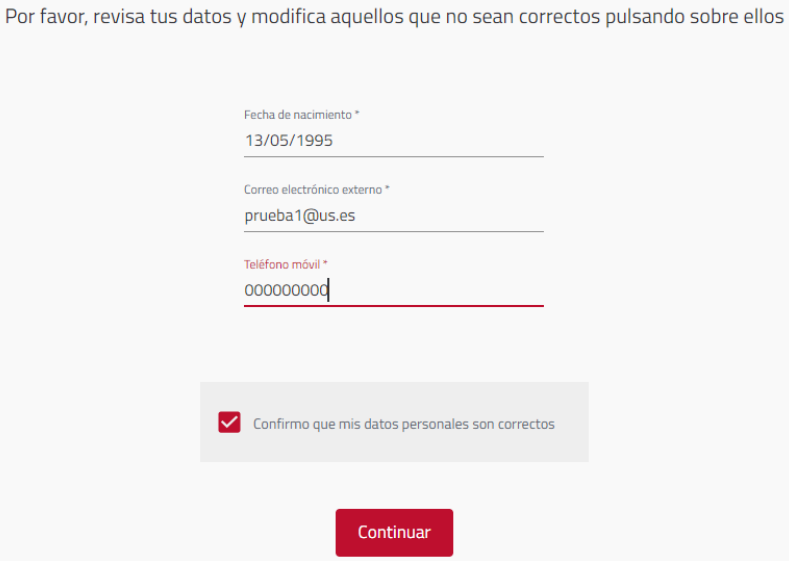

campos debes hacer clic sobre ellos para editarlos. Si se produce algún error de formato o dato no válido, el sistema te informará del error en el campo donde se haya producido.

Durante el proceso de matrícula puedes volver en cualquier momento a este punto para revisar o actualizar tus datos. Si modificas alguno de los datos ya confirmados, los cambios se guardarán al salir de la página, ya sea presionando el botón continuar o navegando a otra página desde la barra de tareas. Si el nuevo dato introducido no cumple el formato especificado para cada campo, no podrás salir de la página y por tanto no se podrá guardar hasta que no resuelvas el error indicado.

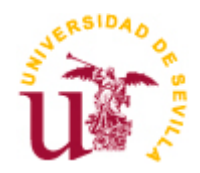

<span id="page-6-0"></span>2.2 Indicar si se cursará alguna asignatura bajo un programa de **1986. movilidad (movilidad saliente).**

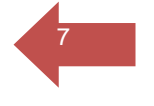

Movilidad saliente Selección de asignaturas Asignaturas matriculadas Tipos de Matrícula Plazos y formas de pago Desgloses económicos Validación matrícula Datos personales  $\textcircled{\scriptsize{0}}\xspace \begin{picture}(10,10) \put(0,0){\vector(1,0){100}} \put(10,0){\vector(1,0){100}} \put(10,0){\vector(1,0){100}} \put(10,0){\vector(1,0){100}} \put(10,0){\vector(1,0){100}} \put(10,0){\vector(1,0){100}} \put(10,0){\vector(1,0){100}} \put(10,0){\vector(1,0){100}} \put(10,0){\vector(1,0){100}} \put(10,0){\vector(1,0){100}} \put(10,0$ 

En esta pantalla te preguntamos si una o varias asignaturas que vas a matricular lo vas a hacer en virtud de un programa de movilidad nacional o internacional en **la que previamente has debido ser admitido/a.**

Si la respuesta es afirmativa, se mostrará la posibilidad de indicar, en el bloque de asignaturas seleccionadas del paso siguiente o en la página de resumen de asignaturas, qué asignaturas vas a cursar en otra universidad según tu acuerdo de estudios.

Una vez marques la opción elegida avanzarás automáticamente a la siguiente página.

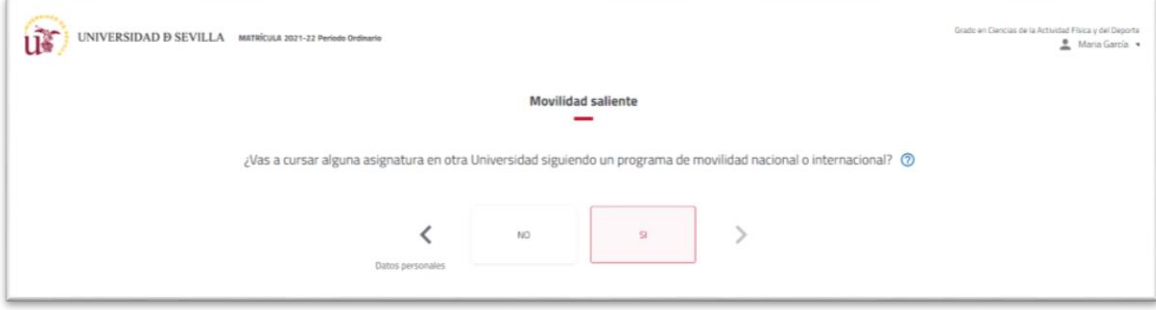

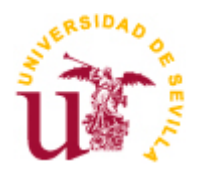

# <span id="page-7-0"></span>**3** Seleccionar asignaturas y configurar horario

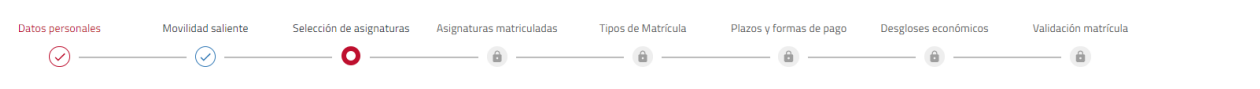

### <span id="page-7-1"></span>**3.1 Selección de asignaturas.**

En esta página podrás seleccionar las asignaturas de cualquier tipología, de forma manual o masiva, y optar por los grupos de clase de entre todos los ofertados para cada asignatura.

Para poder matricular asignaturas y seleccionar grupos de clase, cuentas con la siguiente información: horario de impartición, aula, el profesor que imparte docencia, plazas libres, capacidad del grupo, el idioma en el que se imparte, la duración, el turno etc.

Las funcionalidades comunes se encuentran estructuradas en los siguientes bloques:

- Estructura de la página de selección de asignaturas.
- Asignaturas seleccionadas.
- ¿Por qué no encuentro una asignatura?
- Horario (Calendario académico)

#### <span id="page-7-2"></span>**3.1.1 Estructura de la página de selección de asignaturas.**

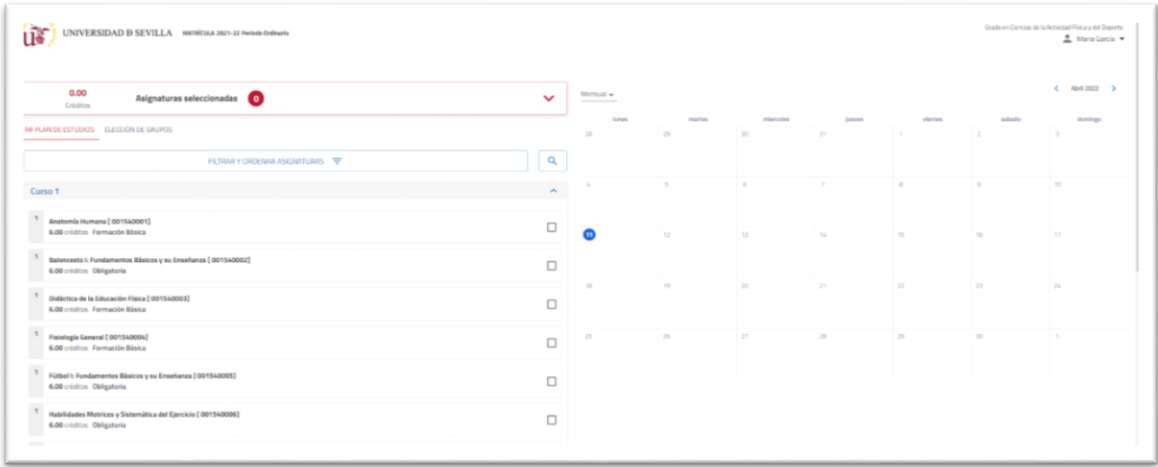

La pantalla se dispone en dos bloques diferenciados (a la izquierda, el bloque de la selección y, a la derecha el calendario con los horarios). Dentro de ese bloque de selección, vemos en primer lugar el bloque de asignaturas seleccionadas, inmediatamente debajo una o dos pestañas, en función de la organización docente y criterios de ocupación de grupos que haya establecido el Centro que imparte la titulación que estás matriculando.

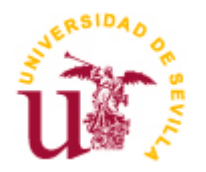

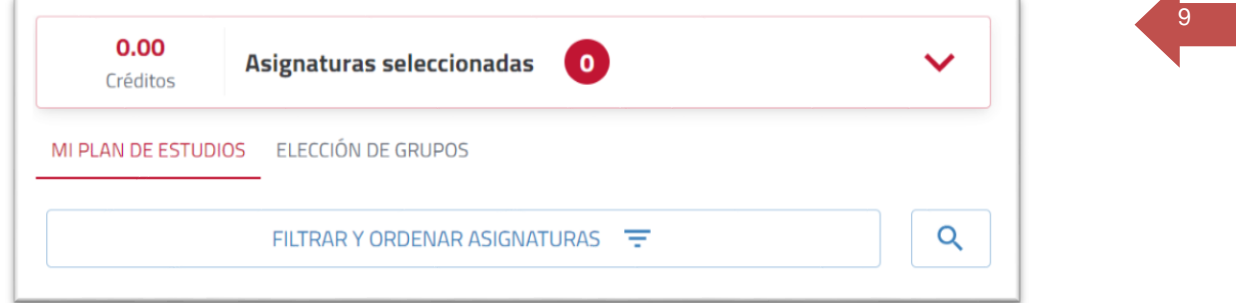

- Mi plan de estudios: Selección individual de asignaturas del propio plan de estudios. **Se mostrará en todos los planes de estudio.**
- Agrupaciones: Permite matricular masivamente asignaturas del propio plan, basándose en agrupaciones de asignaturas y grupos de clase definidas por tu Centro. **Se mostrará solo en los planes de estudios de Centros que hayan definido este tipo de agrupaciones.**
- Agrupaciones obligatorias: Es posible que tu Centro haya establecido la obligatoriedad de matricular determinadas asignaturas de un mismo curso en un grupo determinado. En este caso estás obligado a hacerlo en alguna de las agrupaciones que tu Centro ha establecido. **Se mostrará únicamente en los planes de estudios de Centros que hayan definido este tipo de agrupaciones.**

Después de estas PESTAÑAS, encontrarás el bloque de filtros y buscador, inmediatamente después la relación de asignaturas en la pestaña de mi plan, la relación de agrupaciones en las pestañas de agrupaciones y agrupaciones obligatorias. Al final de la página la funcionalidad POR QUÉ NO ENCUENTRO UNA ASIGNATURA. Los BOTONES DE RETROCESO Y AVANCE se encuentran al final del calendario.

#### <span id="page-8-0"></span>**3.1.2 Bloque de asignaturas seleccionadas.**

En este bloque puedes consultar el número de asignaturas seleccionadas y el número total de créditos. Al acceder la primera vez ambos contadores estarán a cero. Los contadores se irán incrementando en la medida en que realices la selección de asignaturas (a través de cualquiera de las pestañas disponibles).

El bloque puede desplegarse haciendo clic sobre él. Se despliega sobre la relación de asignaturas matriculables. Si se despliega cuando todavía no se han seleccionado asignaturas, el sistema lo indicará a través de un mensaje.

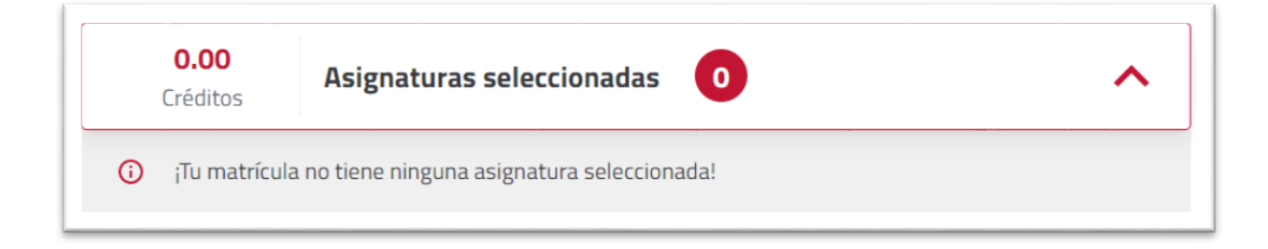

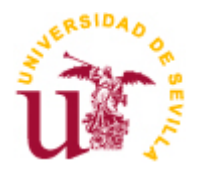

Si ya has seleccionado alguna asignatura, a través de cualquiera de las pestañas activas, se mostrará la relación de asignaturas seleccionada en orden alfabético. Para cada una de las asignaturas que has seleccionado se informa el grupo de clase matriculado.

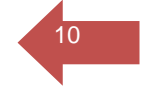

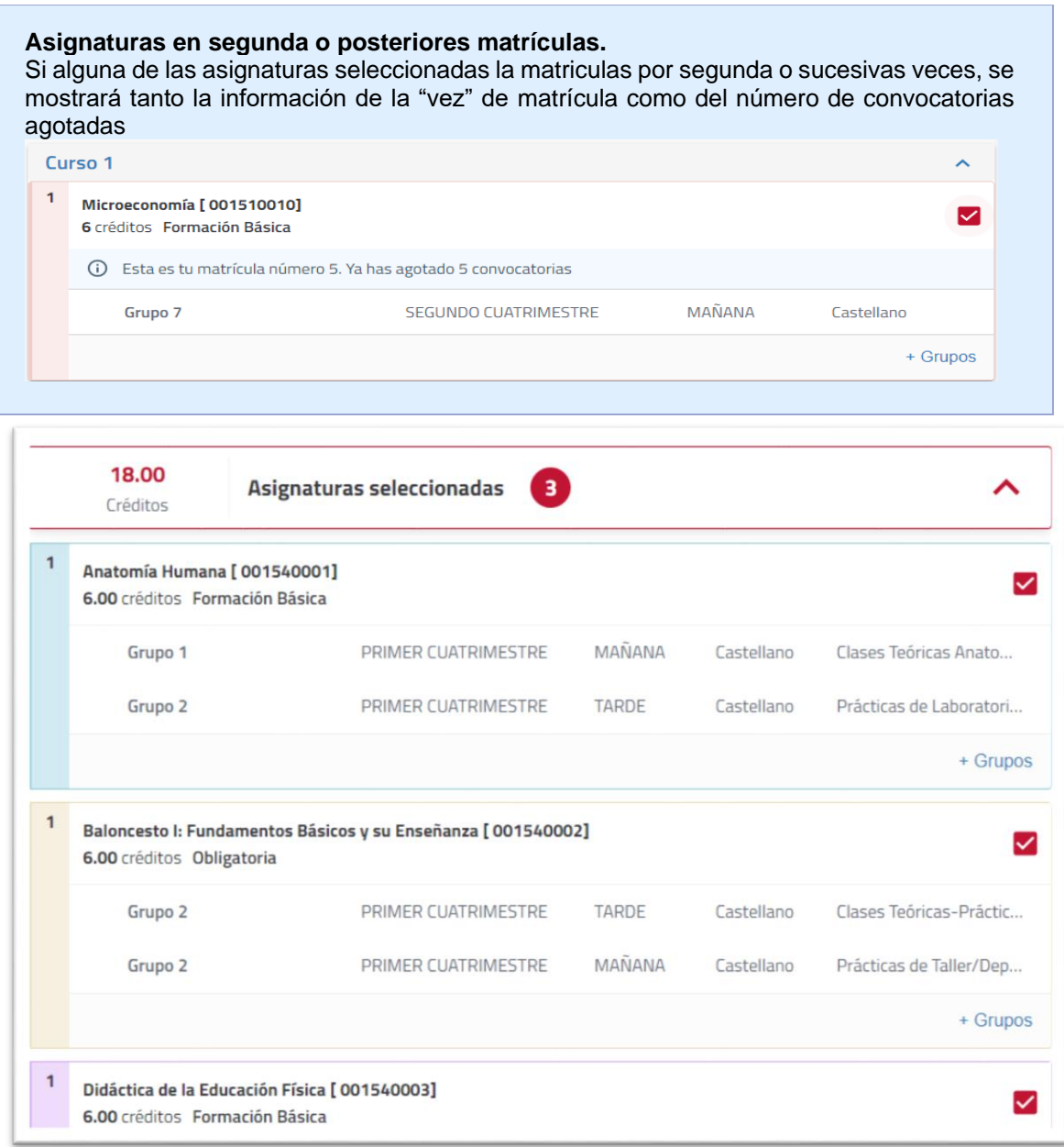

En este bloque puedes:

- Visualizar las asignaturas seleccionadas en cualquier pestaña.
- Deseleccionar las asignaturas. Al hacerlo desaparecerán de dicha vista
- Cambiar de grupo a través del enlace '+Grupos', para solventar problemas de solapes o ajustar su horario al deseado.
- Marcar las peticiones de movilidad, convalidación o convocatoria extraordinaria para las asignaturas seleccionadas (si has contestado afirmativamente a las preguntas del diálogo de la pantalla anterior).

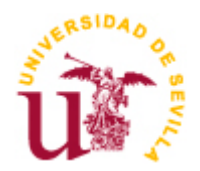

Para salir de la vista de asignaturas seleccionadas basta con plegar el bloque, haciendo clic nuevamente sobre cualquier punto del bloque.

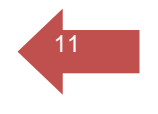

#### <span id="page-10-0"></span>**3.1.3 ¿Por qué no encuentro una asignatura?**

Si no encuentras una asignatura en la relación que se te presenta en la pestaña de asignaturas de mi plan, a través del buscador: ¿Por qué no encuentro una asignatura? puedes conocer el motivo por el que no se visualiza. Se presenta como un enlace al final de la página; al hacer clic sobre él, se levanta una ventana con tres criterios de búsqueda: código, nombre y tipología de la asignatura. Será necesario que informes la tipología y unos de estos dos criterios, código o nombre, para activar el botón de búsqueda. Los resultados se presentarán en la misma Ventana. Al hacer clic sobre la asignatura, se despliega un bloque con la causa por la que no se muestra para matricular.

Entre los motivos por los que una asignatura puede ser no matriculable se encuentran:

- Ya la has superado.
- No está ofertada para el año académico de la matrícula.
- La asignatura está extinguida.
- La asignatura tiene algún requisito por la propia definición del plan de estudios que impide su matriculación.

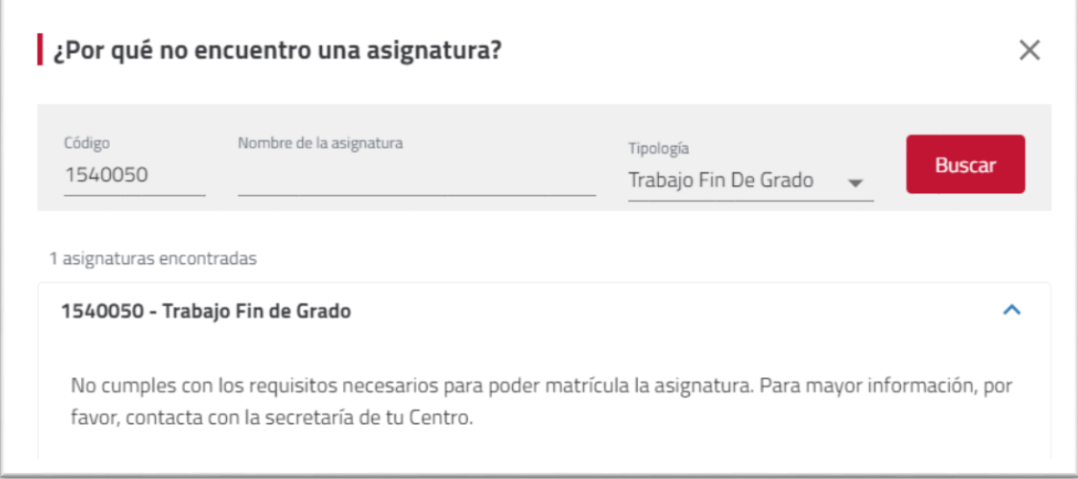

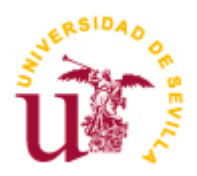

#### <span id="page-11-0"></span><sup>12</sup> **3.1.4 Bloque horario.**

Al seleccionar una asignatura de forma individual o a través de la selección masiva, la aplicación mostrará dinámicamente el horario de esa asignatura en el calendario que se muestra a la derecha del listado de asignaturas.

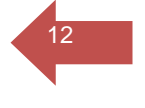

Cuando visualices por primera vez el calendario, éste se mostrará por defecto en la vista mensual y se situará en el mes y día en el que te encuentres. Tiene dos vistas más: semanal y diaria. Según la vista seleccionada tendrás en la esquina superior izquierda un selector con el que navegar por el calendario, ya sea por días, semanas o meses.

Cuando marque la casilla de selección de una asignatura o realice una selección masiva, el calendario de forma dinámica se situará en el día de inicio de la docencia, cambiando por tanto el punto en el que estuvieras situado en el calendario con anterioridad.

Una vez seleccionada la asignatura podrás moverte por el calendario a voluntad. Solo si seleccionas una nueva asignatura o cambias la selección de los grupos de las ya marcadas en el calendario volverá a situarte al inicio de

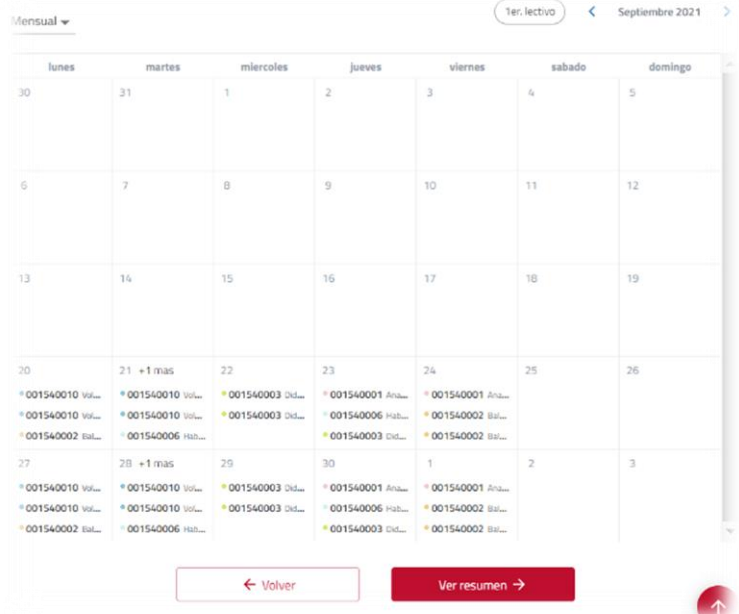

la docencia tras la acción. Si desmarcas una asignatura se actualizará el calendario, eliminando las franjas horarias.

También tienes la posibilidad de ir al primer día lectivo de la relación de asignaturas matriculadas, 'el primer día de clase del curso', para ello puedes hacer clic en el *chip* con el literal '1er. lectivo'

En el calendario se mostrarán las asignaturas asociadas a un color aleatorio mostrando el identificador y la descripción de la asignatura. La información se acortará, mostrando puntos suspensivos, dependiendo de la vista elegida. Al hacer clic sobre la asignatura en el calendario se puede mostrar la siguiente información:

- Descripción de la asignatura.
- Día y franja horaria consultada.
- Aula
- Descripción de la actividad
- Nombre y apellido de los profesores del grupo
- Descripción del grupo de actividad

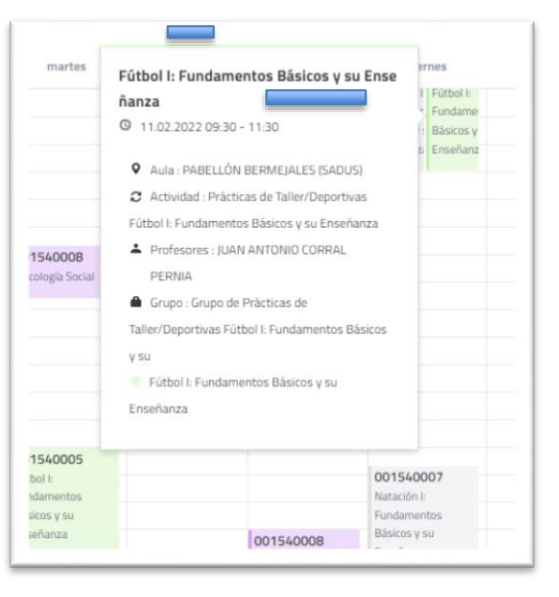

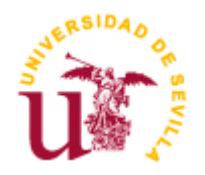

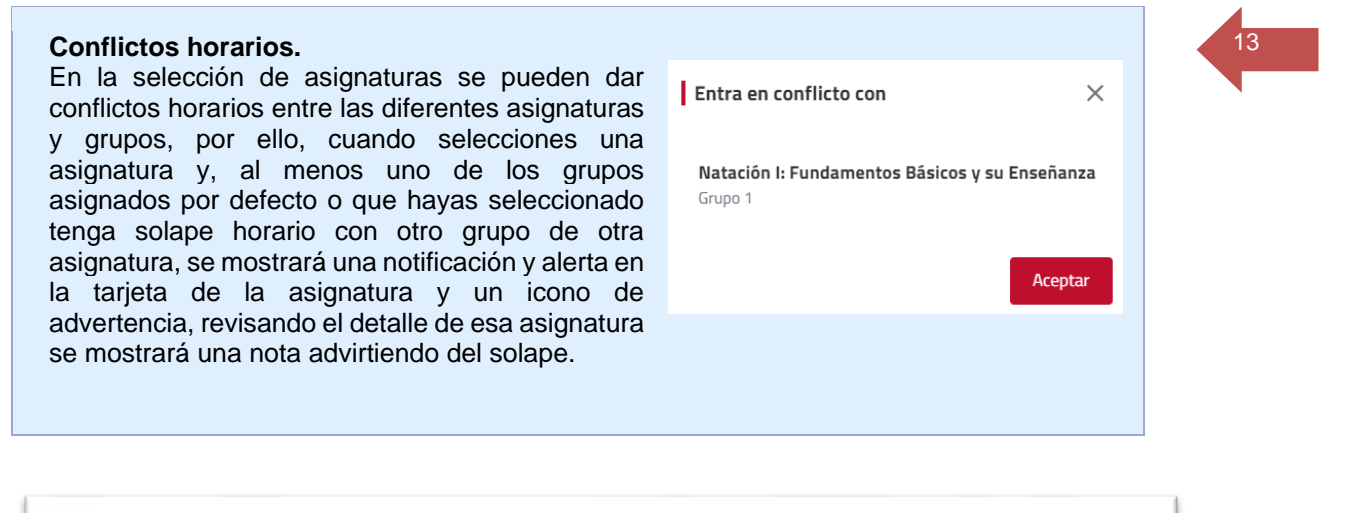

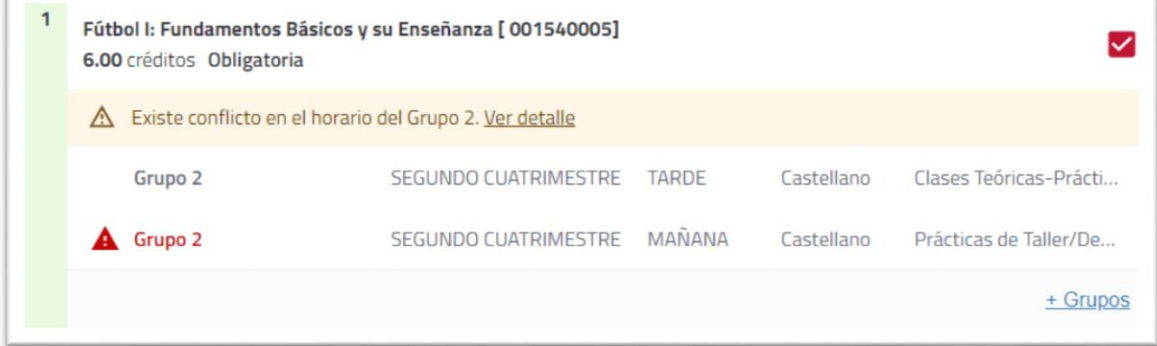

#### **Validaciones**

Al salir de la página de selección de asignaturas el sistema comprobará si para las asignaturas seleccionadas se ha detectado algún error relativo a: prerrequisitos, correquisitos, ocupación de plazas y selección de agrupaciones obligatorias, en su caso. No se permitirá navegar a la siguiente página hasta que todos los errores queden solventados.

#### <span id="page-12-0"></span>**3.2 Seleccionar asignaturas desde** *mi plan de estudios*

La selección de asignaturas del propio plan de estudios se realiza a través de la pestaña "Mi plan de estudios". Desde esta página podrás realizar la selección de asignaturas de forma individual.

Las asignaturas de tu plan se presentan ordenadas por curso y se mostrará la descripción de la tipología a la derecha de los créditos. El curso aparecerá indicado en la descripción de la agrupación y en el número que aparece en cada tarjeta de la asignatura.

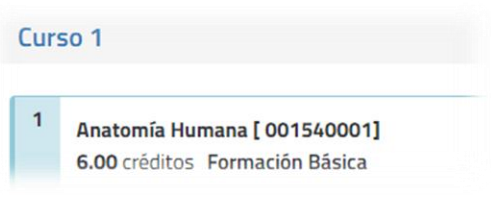

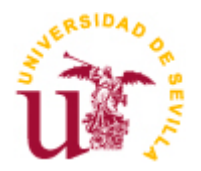

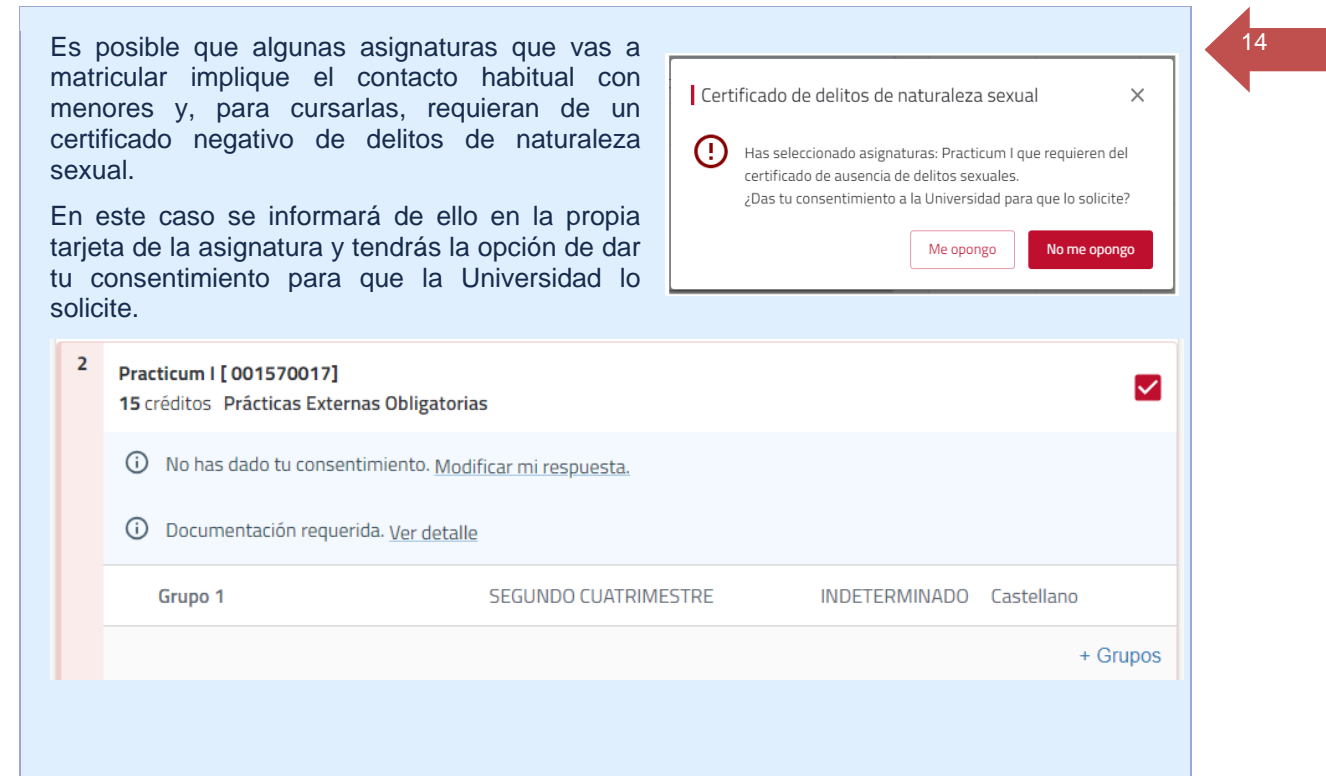

Si seleccionas la asignatura de forma individual el sistema, por defecto, con carácter general, te asignará el grupo que disponga de más plazas vacantes. No obstante, podrás cambiar el grupo siempre que la organización docente de tu Centro lo permita y existan plazas libres en el grupo al que deseas cambiar. Para ello debes hacer clic en el enlace +Grupos (este enlace sólo se muestra cuando hay más de un grupo seleccionable).

Si la asignatura tiene **más de una actividad matriculable seleccionable en automatrícula,** por ejemplo, los grupos de teoría y los de prácticas, al seleccionar la asignatura, aparecerá debajo de la información genérica de la asignatura, los grupos de las actividades asignados por defecto. Si además hay más de un grupo disponible en cada una de las actividades, al desplegar el **enlace '+grupos',** se visualizarán los grupos de actividad agrupados por la actividad y en cada uno de esos grupos se mostrará la misma información con un detalle ampliado (flecha desplegable) y un botón de selección en el caso de que quieras cambiar los grupos asignados por el sistema.

#### <span id="page-13-0"></span>**3.2.1 Plazas de la asignatura y de los grupos.**

- Si ninguno de los grupos matriculables de una asignatura dispone de plazas libres, se mostrará no seleccionable y con una notificación en la tarjeta de la asignatura informando de ello.
- Si alguno de los grupos no tienen plazas libres, se mostrará en el grupo la etiqueta ¡Sin plazas! y se deshabilitará el botón de selección del grupo.
- Si alguno de los grupos tiene libre el número de plazas igual o menor a cinco, se mostrará una etiqueta informando de ello.

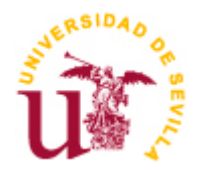

# <span id="page-14-0"></span>**3.3 Agrupaciones de mi plan de estudios (agrupaciones no** <sup>15</sup> **obligatorias)**

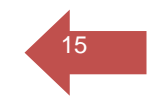

#### <span id="page-14-1"></span>**3.3.1 ¿Qué son las agrupaciones no obligatorias?**

Son propuestas de matriculación de asignaturas, normalmente agrupadas por curso, las cuales tienen asignado un grupo de clase con compatibilidad horaria en las asignaturas que pertenecen a la misma agrupación. Esto permite agilizar y facilitar la matriculación incorporando asignaturas y grupos compatibles de forma masiva.

#### <span id="page-14-2"></span>**3.3.2 Seleccionar una agrupación**

Al llegar a la pestaña se presentarán las agrupaciones, en su caso, propuestas por tu Centro. Al hacer clic en el enlace 'ver detalle' que se mostrará en cada una de ellas, podrás consultar el detalle que conforma la agrupación. A través del botón 'Añadir asignaturas' se incorporarán las asignaturas. Cuando este proceso finalice, el sistema te informará de ello. Dinámicamente subirán las asignaturas a la vista de asignaturas seleccionadas y aumentará el contador de créditos y asignaturas. Del mismo modo, se mostrarán los horarios en el calendario del bloque de la derecha de la pantalla y se informará, en su caso, de las asignaturas de la agrupación que no se hayan podido incorporar.

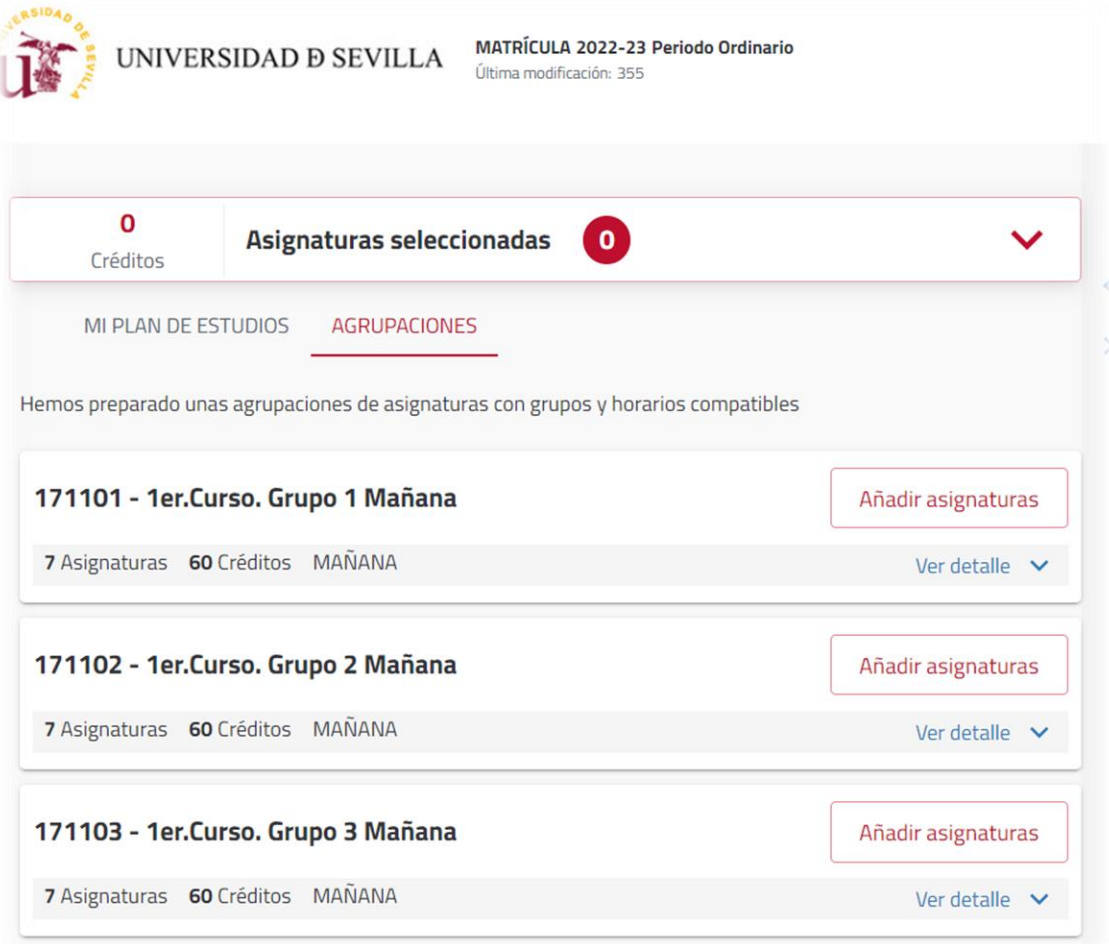

16

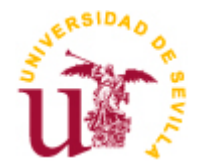

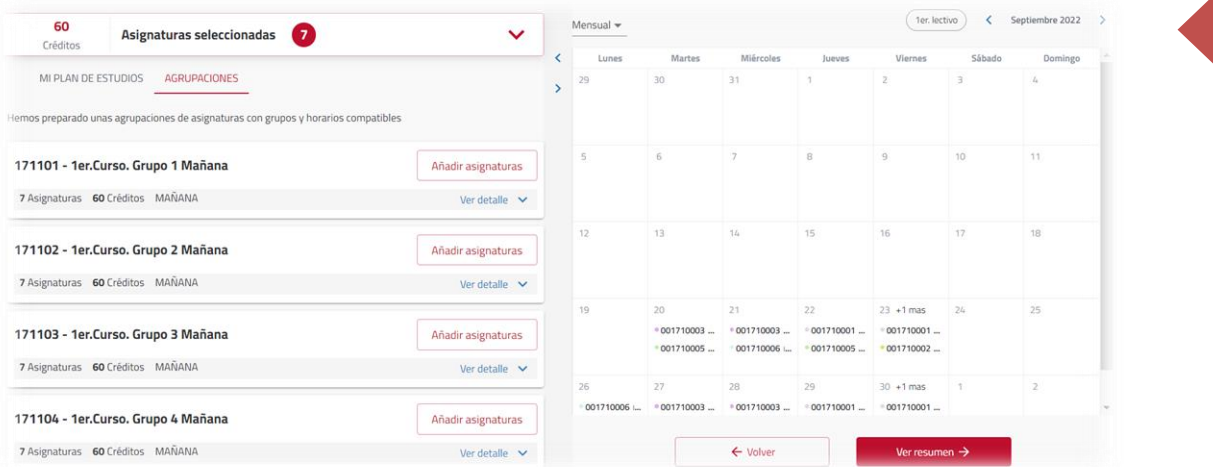

Una vez seleccionada la agrupación, desde la pestaña de mi plan de estudios, puedes modificar la selección de asignaturas, el grupo de actividad, eliminarlas, o añadir nuevas asignaturas.

Es importante tener en cuenta que estas agrupaciones **no obligan a matricular lo definido en ellas, sino que incorporan asignaturas en grupos de forma masiva** con objeto de agilizar y facilitar el proceso.

# <span id="page-15-0"></span>**3.4 Agrupaciones obligatorias**

#### <span id="page-15-1"></span>**3.4.1 ¿Qué son agrupaciones obligatorias?**

Son relaciones de depedencia entre grupos de diferentes asignaturas de tal forma que, de estar definida este tipo de agrupaciones por tu Centro, la matrícula de una asignatura en determinado grupo, te obliga a matricular ese mismo grupo en el resto de asignaturas que forman parte de la agrupación.

#### <span id="page-15-2"></span>**3.4.2 Seleccionar una agrupación obligatoria**

Cuando se hayan definido agrupaciones obligatorias para el plan y año del estudiante, pero todavía no se haya seleccionado ninguna asignatura afectada por una agrupación obligatoria, en la pestaña de agrupaciones obligatorias no se visualizará ninguna de ellas mostrando el siguiente mensaje:

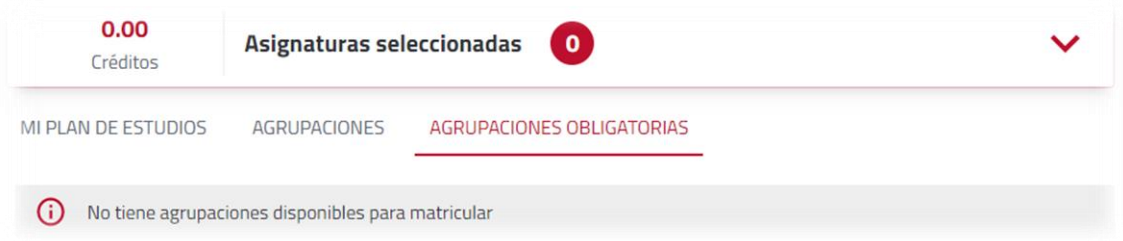

En primer lugar, debes seleccionar las asignaturas que desees matricular en la pestaña de asignaturas de mi plan. Una vez hayas realizado tu selección y en ella haya asignaturas pertenecientes a una agrupación, dichas agrupaciones se irán mostrando en la pestaña de agrupaciones obligatorias. Cuando realices la selección de asignaturas afectadas por una agrupación obligatoria, en la pestaña de asignaturas de mi plan no se le asignará ningún grupo por defecto; en su lugar se visualizará una notificación en la asignatura indicándose que

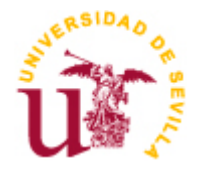

17

pertenece a una agrupación obligatoria y que debes realizar la selección de grupo en la pestaña de agrupaciones obligatorias.

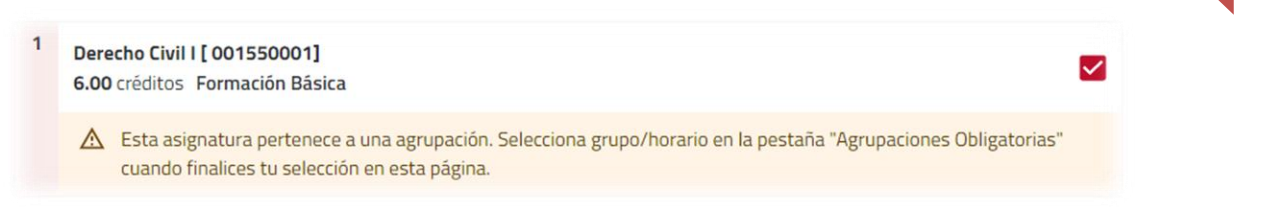

Al acceder a la pestaña de agrupaciones obligatorias podrás visualizar un bloque por conjunto de agrupaciones incompatibles entre sí.

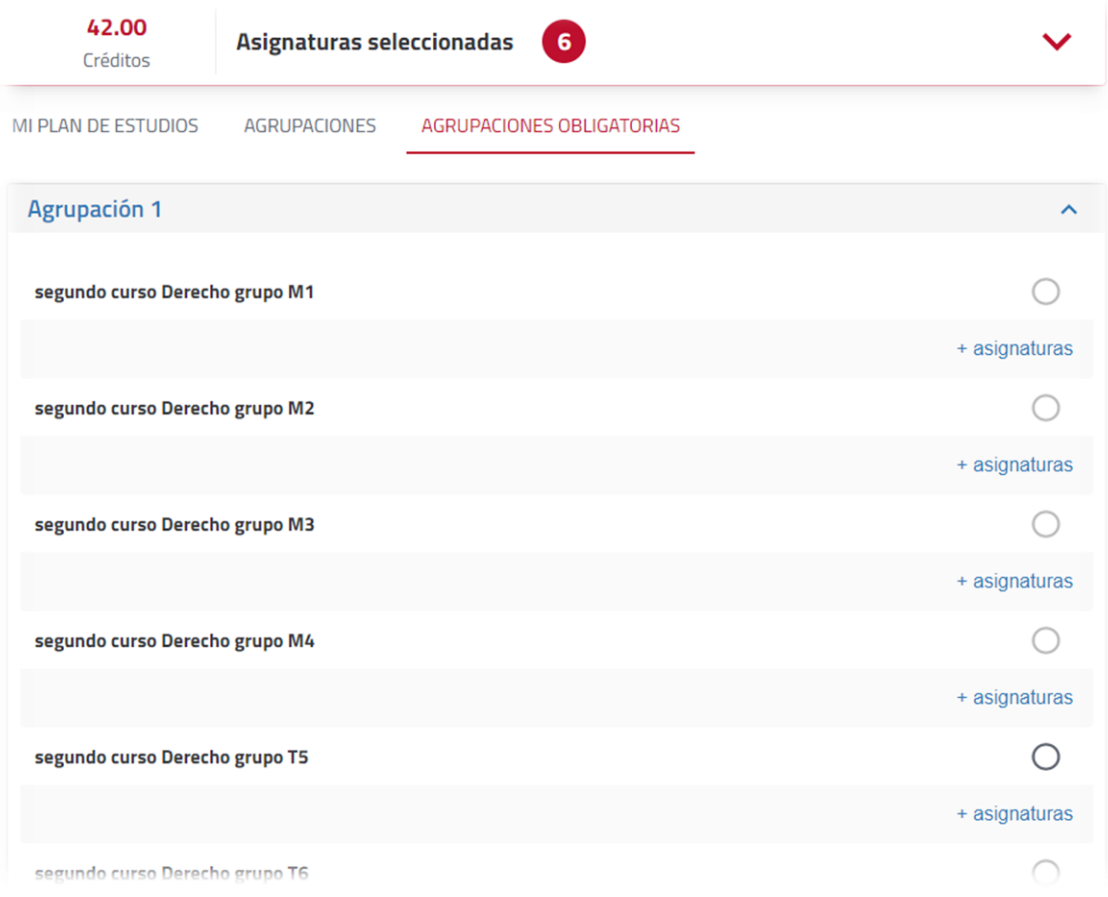

Al hacer clic sobre el primer bloque se desplegará mostrando las agrupaciones contenidas y podrás elegir una agrupación dentro de cada bloque. En cada una de estas agrupaciones se mostrará el botón de selección y el enlace '+asignaturas'; al hacer clic sobre él mostrará las asignaturas y grupos que lo conforman.

Es posible que alguna de las agrupaciones tenga el botón de selección deshabilitado en el caso, por ejemplo, de que no queden plazas en alguno de los grupos:

18

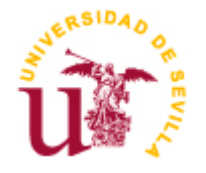

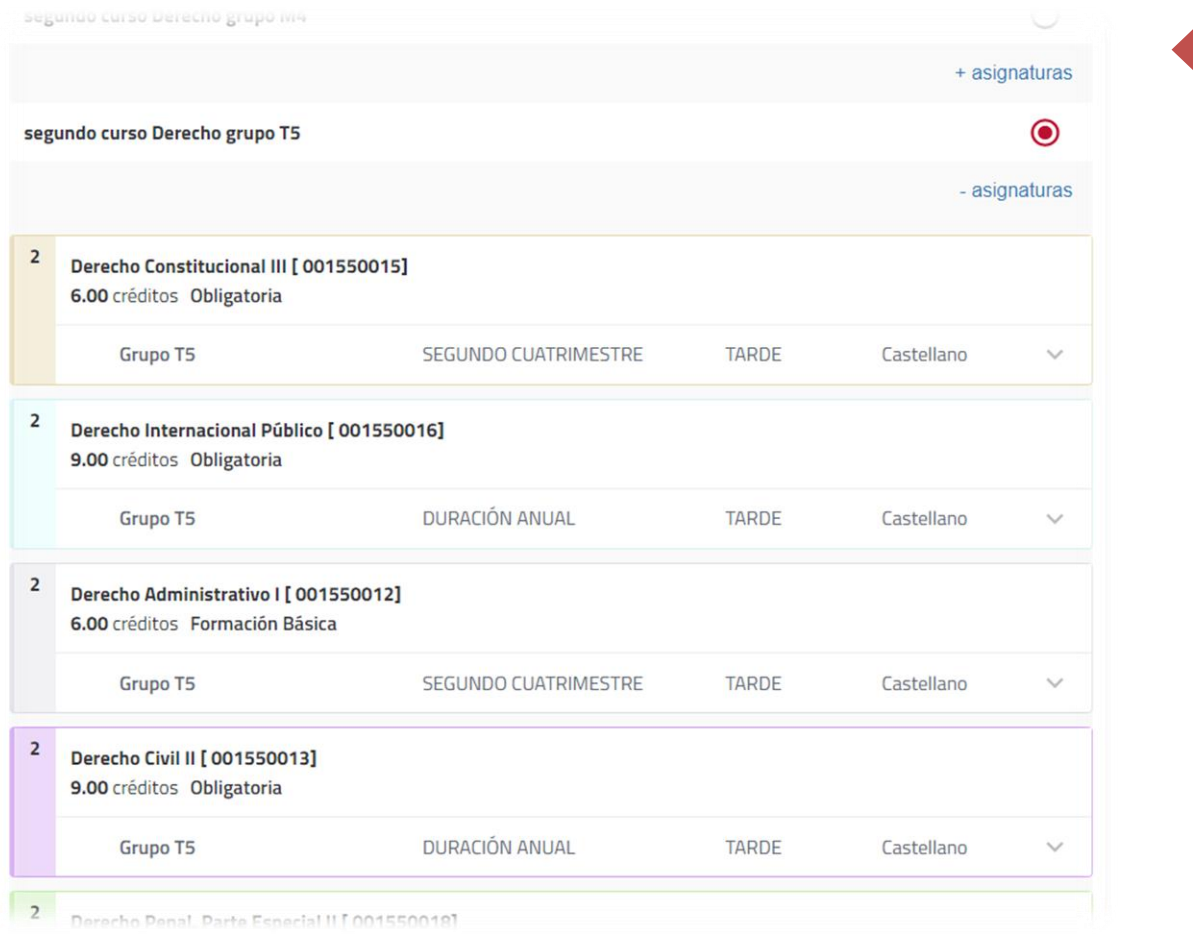

Una vez elegida la agrupación obligatoria, si regresas a la pestaña de asignaturas de mi plan o consulta la vista de asignaturas seleccionadas en las asignaturas que antes se mostraba una notificación, ahora se mostrará el grupo asignado pero no tendrás la opción de consultar/cambiar de grupo (no se verás la opción '+ grupos').

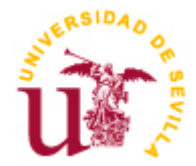

# <span id="page-18-0"></span>**4 Resumen de la selección de asignaturas y horario** <sup>19</sup>

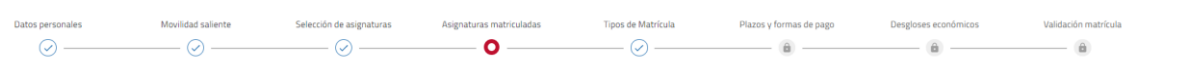

Una vez elegidas las asignaturas a matricular, podrás ver un resumen de la selección y horario en esta página. También puedes retroceder al paso anterior para modificar alguna opción o avanzar confirmando su selección, para iniciar, el bloque económico de la matrícula. En este paso de la matrícula debes indicar cuáles son las asignaturas que, en su caso, vas a cursar en otra Universidad en virtud de un programa de movilidad nacional o internacional.

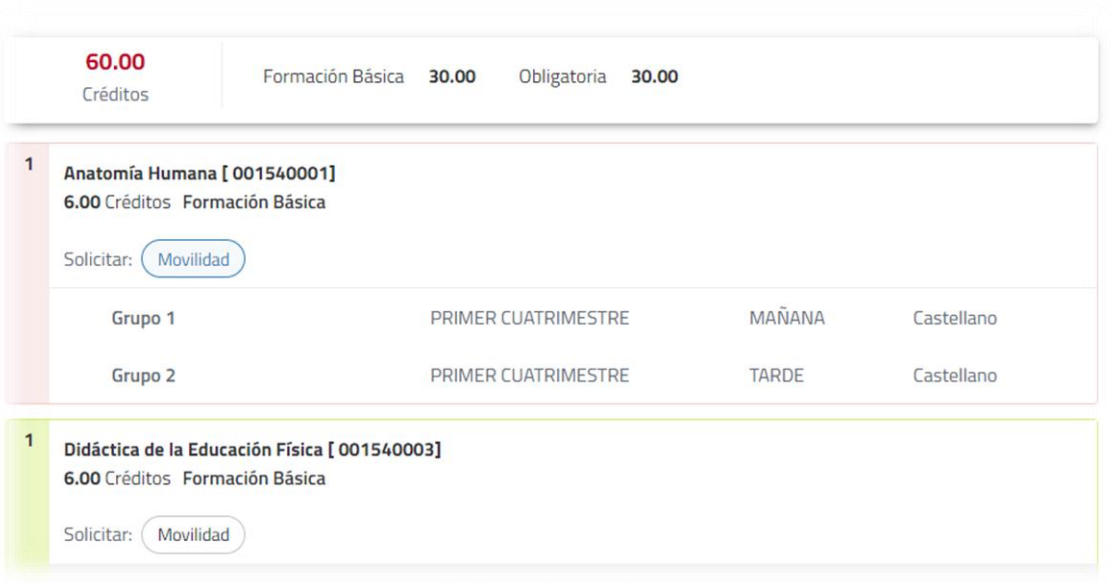

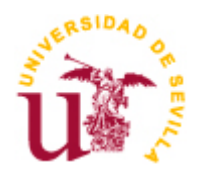

### <span id="page-19-0"></span>**4.1 ¿Qué información se puede visualizar en el resumen de** <sup>20</sup> **asignaturas?**

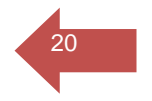

En esta página verás el resultado de la selección de asignaturas y del horario seleccionado en el paso anterior.

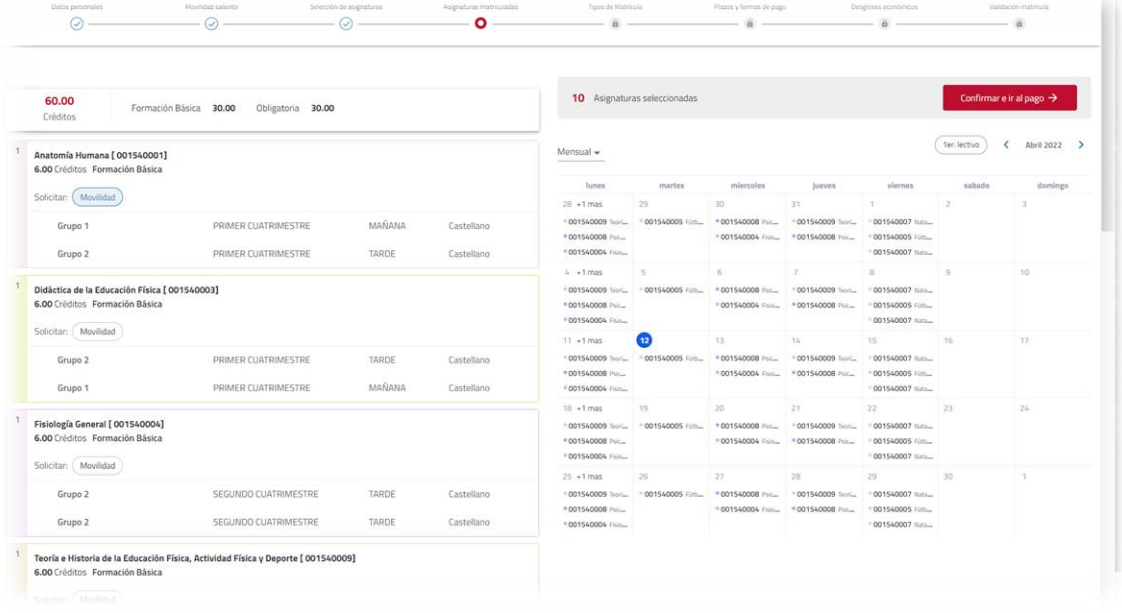

#### <span id="page-19-1"></span>**4.1.1 Número de créditos y desglose por tipología**

Encabezando la página se muestra el número total de créditos y el desglose de estos por tipología de las asignaturas que has matriculado hasta el momento.

#### <span id="page-19-2"></span>**4.1.2 Relación de asignaturas**

Debajo del bloque con el número de créditos matriculados y su desglose por tipologías, se muestra la relación de asignaturas matriculadas. Cada una de las asignaturas mostrarán la misma información y notificaciones que en la página anterior, selección de asignaturas, advirtiendo de los errores que hayan surgido, así como de los solapes que se hayan producido para que puedas subsanarlos.

#### <span id="page-19-3"></span>**4.1.3 Calendario**

Podrás comprobar el horario final resultante de tu selección en el calendario situado a la derecha de la lista de asignaturas; por defecto, se mostrará en la vista mensual, pero que puedes modificar a vista: diaria o semanal.

#### <span id="page-19-4"></span>Modificaciones

Para realizar cualquier modificación o subsanar algunos de los errores que haya podido resultar de la validación de las asignaturas tras pasar de la selección al resumen de asignaturas, deberás navegar al paso anterior haciendo clic sobre el botón de retroceso.

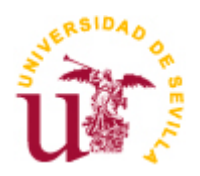

#### <span id="page-20-0"></span>**5 Seleccionar tipos de matrícula** <sup>21</sup> Movilidad saliente **Selección de asignaturas de la construcción de la construcción**<br>Asignaturas matriculas de la construcción de asignaturas de la construcción de la construcción de la construcc Plazos y formas de pago Desgloses económicos  $\odot$  –  $-\Theta$ -- $-\circ$  $-\circ$  $-$  0  $\theta$   $\theta$   $\theta$

Una vez realizada la selección de asignaturas pasarás el siguiente paso seleccionando el tipo o tipos de matrícula. El tipo de matricula normalmente se relaciona con las diferentes deducciones y exenciones sobre los precios de los servicios académicos o administrativos que podrás beneficiarte en automatrícula siempre que quede acreditada tu condición de beneficiario.

# <span id="page-20-1"></span>**5.1 Seleccionar un tipo de matrícula.**

En esta página se visualizan aquellas agrupaciones de tipos de matrícula aplicables en la automatrícula. Para cada agrupación, se recuperan los tipos de matrícula que se han definido como seleccionables en la matrícula online.

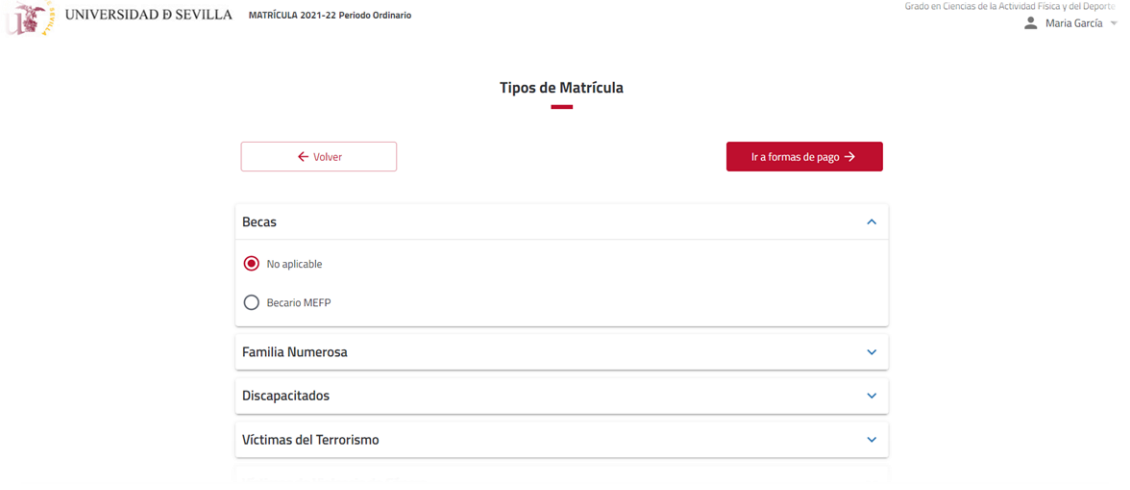

Al acceder a la pantalla se muestran todas las agrupaciones contraídas, excepto la primera que siempre se visualizará desplegada. Por cada agrupación, al desplegarla, haciendo clic sobre la misma, se muestran los posibles descuentos y la opción "No aplicable", que se dará por defecto como seleccionada. Para seleccionar un tipo de matrícula basta con posicionarse sobre el descuento y hacer clic sobre él; automáticamente el "No aplicable" quedará desmarcado y marcada la selección deseada. En ningún caso se permite seleccionar más de un tipo de matrícla por agrupación, ya que son incompatibles. No obstante, se permite la selección de varios tipos de matrícula si pertenecen a agrupaciones diferentes.

Una vez seleccionado un descuento éste permanecerá siempre visible, aunque se contraiga la agrupación. Con la agrupación contraída, el descuento seleccionado se visualizará debajo de la descripción de la agrupación.

#### <span id="page-20-2"></span>**5.1.1 Acreditación telemática en agrupaciones de tipos de matrícula familia numerosa, discapacidad y víctimas de actos de terrorismo**

Esta funcionalidad permite verificar, en el mismo momento de la matrícula, tu condición de beneficiario de estos descuentos a través del servicio de recubrimiento de RedIris que, a su vez, se conecta con servicios de Comunidades Autónomas, Ministerios, etc.

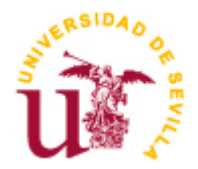

Para ello, cuando selecciones un tipo de matrícula de la agrupación de familia numerosa, discapacidad o víctimas de actos terroristas, te presentaremos diferentes opciones.

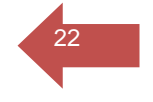

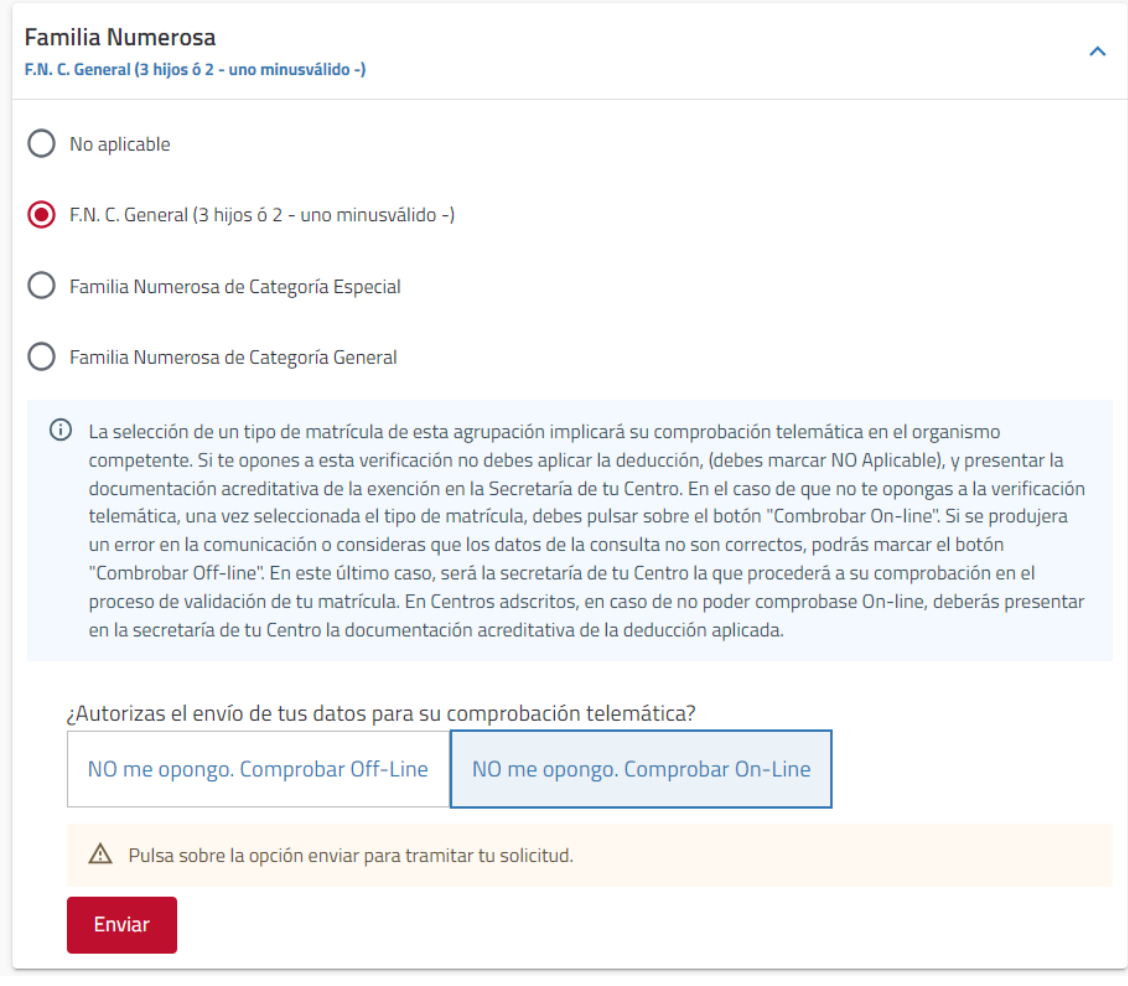

Si marcas No me opongo. Comprobar On-Line, indicas que optas por la comprobación telemática. A continuación, deberás hacer clic sobre el botón: Enviar para tramitar tu solicitud. El sistema se conectará automáticamente con el organismo encargado de la verificación y te informaremos del resultado del proceso. Si este es negativo o erróneo se permite realizar un nuevo intento o cambiar a la opción comprobación Off-line.

Si marcas No me opongo. Comprobar Off-Line indicas que optas por la comprobación telemática que se realizará por tu Secretaría en el proceso de validación de tu matrícula.

La selección de uno de estos tipos de matrícula (familia numerosa, discapacitados o víctimas de acto de terrorismo) implicará su comprobación telemática, bien en el mismo proceso de automatrícula, bien posteriormente por la secretaría de tu Centro, por lo que en si te opones a su verificación no debes aplicar la deducción, **(debes marcar "No aplicable")**. En caso de oposición a la consulta telemática, deberás acreditar documentalmente tu condición de beneficiario indicando las circunstancias que motivan dicha oposición según los procedimientos establecidos para ello que podrá consultar en: [https://sic.us.es/derechos](https://sic.us.es/derechos%20https:/sic.us.es/sites/default/files/pd/c.i.gestionestudiantesoficialesmodif1.12.5.20ct.pdf)  [https://sic.us.es/sites/default/files/pd/c.i.gestionestudiantesoficialesmodif1.12.5.20ct.pdf.](https://sic.us.es/derechos%20https:/sic.us.es/sites/default/files/pd/c.i.gestionestudiantesoficialesmodif1.12.5.20ct.pdf) En este supuesto, no se aplicará la exención hasta tanto la Secretaría de tu Centro verifique la documentación aportada en el acto de tu oposición a la consulta telemática.

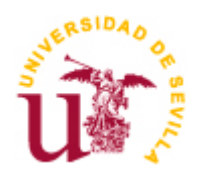

# <span id="page-22-0"></span>**6** Seleccionar el tipo y las formas de pago 23

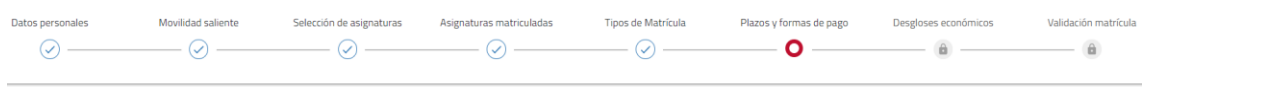

# <span id="page-22-1"></span>**6.1 Seleccionar tipo y forma de pago**

Una vez seleccionadas las asignaturas a matricular y los tipos de matrícula aplicables se te mostrará en esta página el importe total de tu matrícula.

La página se presenta con dos bloques:

- **Primer bloque:** ¿En cuántos plazos de pago desea abonar el importe de tu matrícula?
- **Segundo bloque:** ¿Con qué método de pago?

Cada uno de los bloques viene acompañado con una ayuda que podrás visualizar pulsando el icono de interrogación.

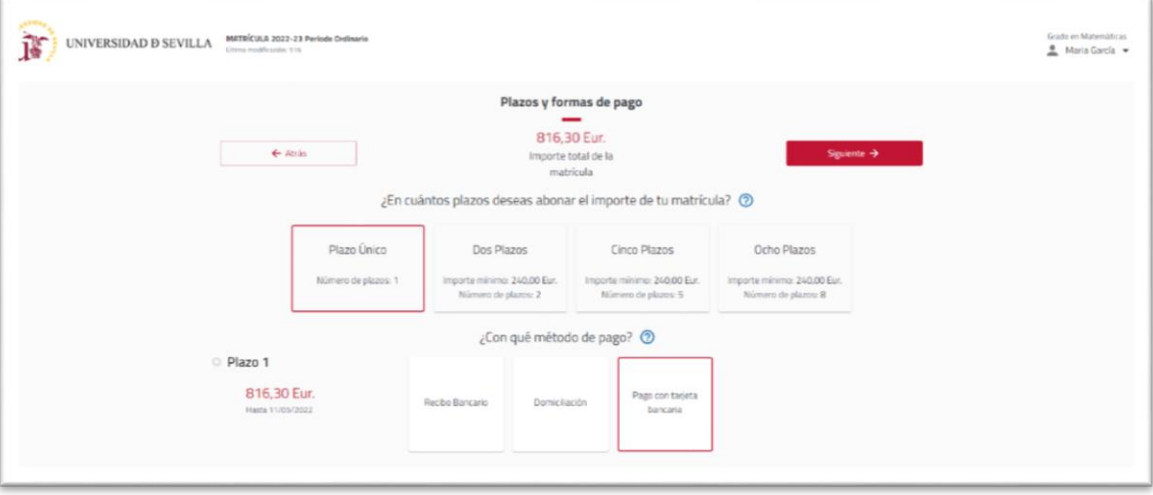

Si el importe de tu matrícula es superior a **240** euros, podrás fraccionar el pago de los servicios universitarios en **1**, **2**, **5** u **8** plazos. En este caso, deberás domiciliar los recibos a partir del segundo plazo.

Los pagos únicos o primero de los pagos fraccionados podrán abonarse mediante tarjeta bancaria, recibo bancario (pago en ventanilla) o domiciliación bancaria.

#### <span id="page-22-2"></span>**6.1.1 Domiciliación**

Si la forma de pago seleccionada es **domiciliación**, debes seleccionar la cuenta bancaria.

Si no dispusieras de una cuenta bancaria válida y activa en el sistema, deberás añadirla a través del botón 'Añadir cuenta'.

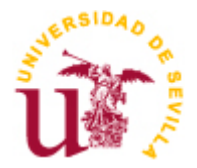

Si ya tienes asociada una cuenta por defecto para su uso en la domiciliación de pagos, será esa cuenta la que aparezca por defecto asociada al plazo/s fraccionados.

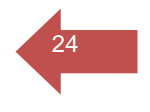

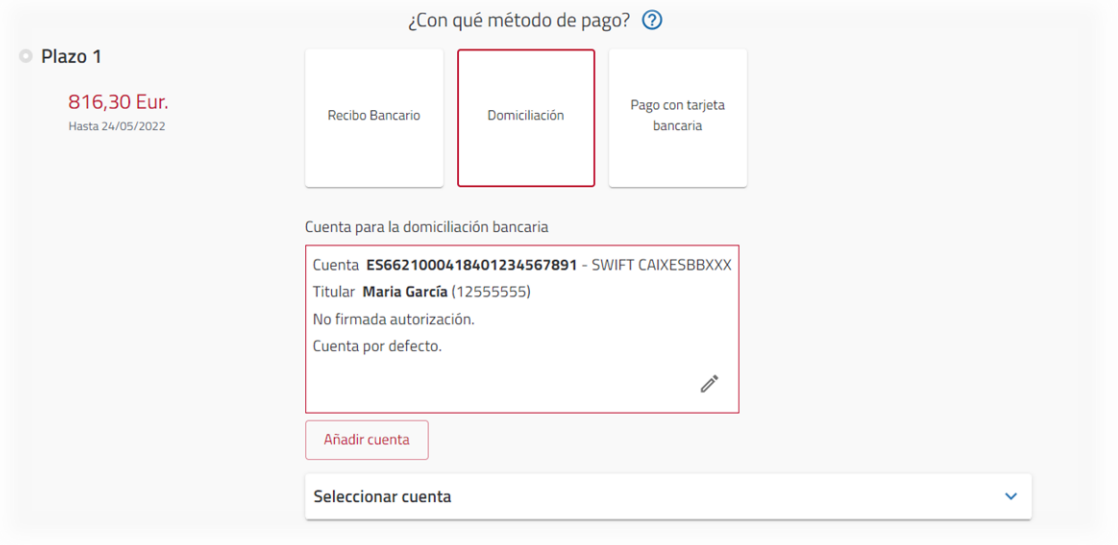

Si tienes más de una cuenta, puedes cambiarla desplegando la opción "Seleccionar cuenta", o bien, crear una nueva. Este proceso debes realizarlo en cada uno de los plazos, en el caso de pago fraccionado.

Haciendo clic sobre el bloque de 'Seleccionar cuenta', se accede a una ventana que, por defecto, mostrará todas las **cuentas bancarias activas** que tienes disponibles.

Al pulsar el botón añadir cuenta aparecerá el siguiente formulario:

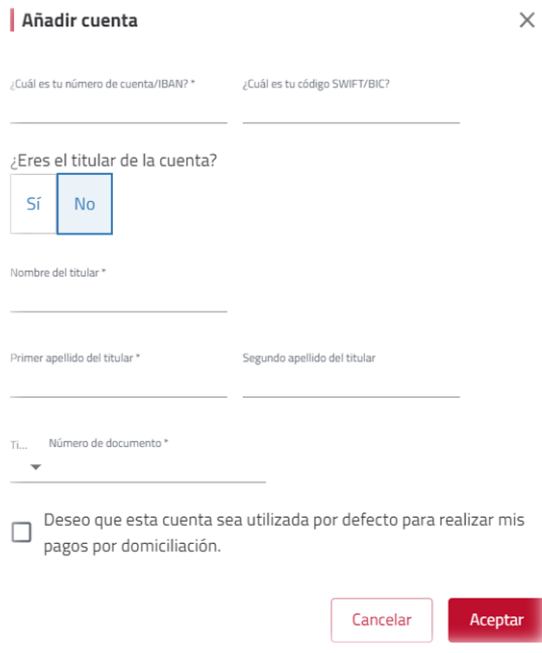

Si es la primera vez que añades una cuenta aparecerá por defecto marcado que esa cuenta sea de tipo domiciliación por defecto.

Si introduces una segunda cuenta podrás modificar mediante esa casilla para establecer la cuenta por defecto de preferencia.

Debes tener en cuenta tanto en la creación, como en la modificación de cuenta los siguientes aspectos:

o El código IBAN, de un máximo de 34 caracteres, identifica la cuenta bancaria de domiciliación; no debe tener espacios antes, en medio y detrás del dato.

o El BIC o código SWIFT, de entre 8 y 11 caracteres, identifica el código internacional de la entidad bancaria.

o Si el IBAN no es español, es decir, no comienza por ES, entonces el SWIFT es obligatorio.

Si deseas asociar cuentas diferentes en cada plazo, será posible, y cada recibo quedará domiciliado en una diferente.

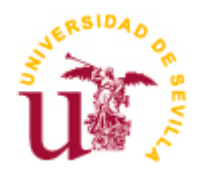

# <span id="page-24-0"></span><sup>25</sup> **6.1.2 Modificar Cuenta**

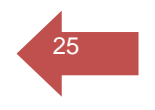

Si deseas modificar la cuenta bancaria, puedes editarla haciendo clic sobre el botón en el margen inferior derecho ilustrado con un icono de un lapicero. Se mostrará el mismo formulario que al añadir una cuenta y con las mismas validaciones.

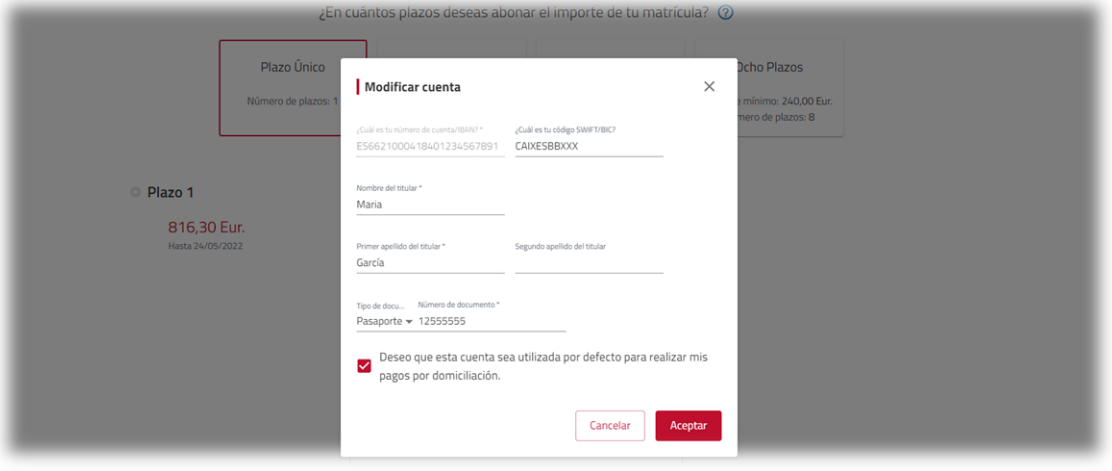

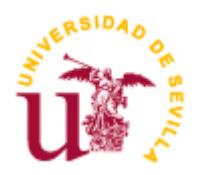

# <span id="page-25-0"></span>**7 Consultar y actualizar el desglose de la matrícula** <sup>26</sup>

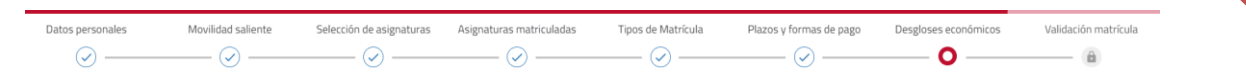

Una vez realizada la matrícula académica es conveniente que revises los importes y descuentos aplicados en la misma, y en qué plazos y qué formas de pago se van a aplicar para verificar que todo es correcto antes de su finalización.

# <span id="page-25-1"></span>**7.1 ¿Qué información se visualiza en los desgloses económicos?**

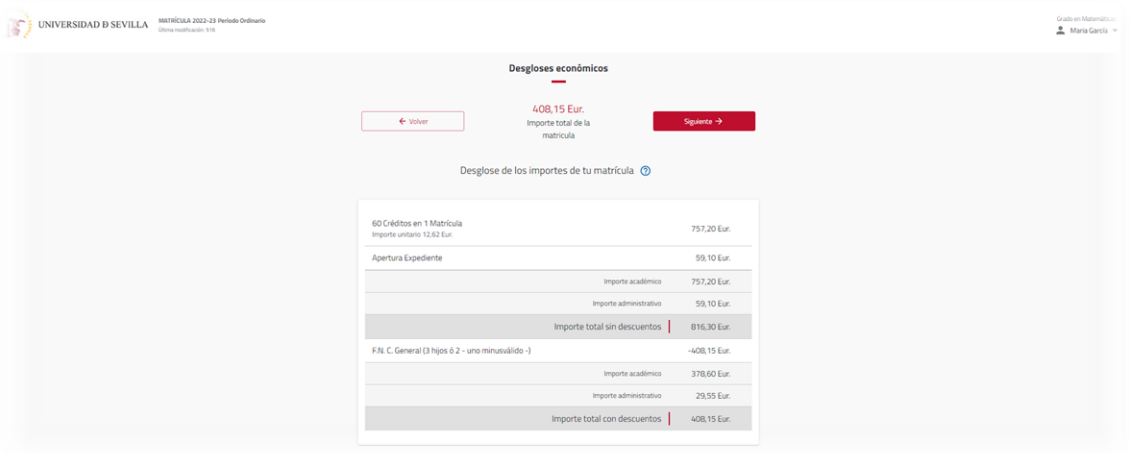

Encabezando la página se encuentra el total del importe de la matrícula. A ambos lados se sitúan los botones de avance y retroceso. La información que el estudiante puede consultar se agrupa en los siguientes bloques:

#### <span id="page-25-2"></span>**7.1.1 Desglose de importes y totales**

- Se visualiza el **desglose de los conceptos** aplicados en tu matrícula, tanto académicos como administrativos. Por cada uno de ellos se indica la cantidad aplicada.
- A continuación, se muestran los totales de los importes académicos y de los importes administrativos.
- A continuación, se muestra el **importe total sin aplicar descuentos**.
- Si eres beneficiario de un descuento se muestra el tipo de matrícula por el que se aplica el **descuento**, así como el importe a descontar y sobre qué concepto, académico y/o administrativo, se aplicará.
- Se finaliza indicando el **importe total** a abonar, teniendo en cuenta, ahora sí, los descuentos aplicados.

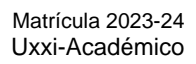

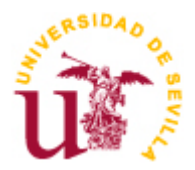

# <span id="page-26-0"></span>**8 Validar matrícula.** <sup>27</sup>

Una vez que has confirmado que todos los datos (tanto académicos, como económicos) son correctos, debes validar tu matrícula para que ésta quede consolidada en el sistema. Una vez validada, serás redirigido a una página donde podrás imprimir o descargar la carta de pago, en su caso, la autorización de domiciliación bancaria para que sea firmada por el titular de la cuenta, así como el horario correspondiente a las asignaturas matriculadas.

Durante todo el proceso puedes salir de la matrícula sin confirmarla y, por tanto, **sin grabarla**, a través del cierre de sesión que se encuentra dentro del menú de usuario en la cabecera de la matrícula.

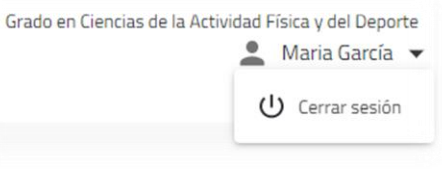

# <span id="page-26-1"></span>**8.1 Validar la matrícula.**

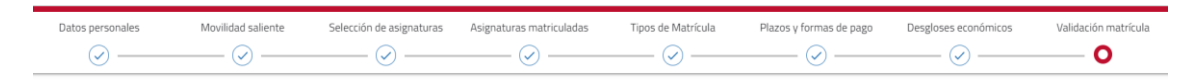

Al acceder a la página aparecerá el número total de asignaturas, créditos e importe total seguido del botón para validar la matrícula.

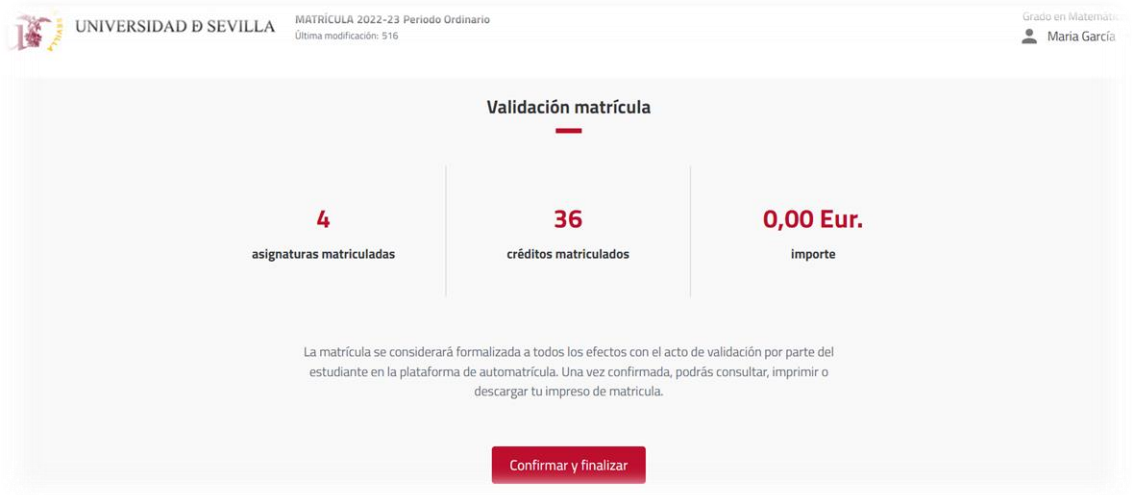

Es importante que tengas en cuenta que cuando pulses el botón confirmar y finalizar, conforme establece las normas de matrícula, tu matrícula se considerará **formalizada a todos los efectos**.

![](_page_26_Picture_11.jpeg)